## Registering for and Completing the SAP University Reporting: Non-Restricted Training in the Duke LMS

- 1. Log into the Duke LMS (https://lms.duhs.duke.edu/Saba/Web/Cloud).
- 2. At the Duke LMS Home screen, in the Catalog Search field, type "non-restricted."
- 3. In the **Starting** field, select "**Any Date**" from the menu.
- 4. Click the **Search** button.

| © Catalog Search              |                          |        |
|-------------------------------|--------------------------|--------|
| Learning Catalog              | non-restricted           | Search |
|                               | Show exact matches only  |        |
| Starting In Next Six Months 💌 | Locations Any Location • |        |

5. Scroll through the results to find the **SAP University Reporting: Non-Restricted** course. Select the offering for the desired date.

|                              | un, navigate, and understand reports for Duke<br>rs, profit centers, and plant-related projects. The class |
|------------------------------|----------------------------------------------------------------------------------------------------|
| Offered As: Instructor-Led   |                                                                                                    |
| Start Date: 01/10/2014       | End Date: 01/10/2014                                                                                       |
| Sessions: Fri (8:30A-12:30P) | Location: 406 Oregon St., Room 112                                                                         |
| Language: English            |                                                                                                    |
| Duration: 04:00              | Seat Count: 12                                                                                             |
| Register                     |                                                                                                    |

- 6. Click the **Register** link.
- 7. On the **Confirmation** page, click the **Go to In-Progress Learning** link.

| Order Items<br>Title                                  | Learners                | Delivery Type      | Status    | Class Date | Session Template       | Location                             | Facility   | Actions      |
|-------------------------------------------------------|-------------------------|--------------------|-----------|------------|------------------------|--------------------------------------|------------|--------------|
| SAP<br>University<br>Reporting:<br>Non-<br>Restricted | J<br>MICHAEL<br>WOODARD | Instructor-<br>Led | Confirmed | 01/10/2014 | Fri (8:30A-<br>12:30P) | 406<br>Oregon<br>St.,<br>Room<br>112 |            | <u>Notes</u> |
|                                                       |                         |                    | l         |            | G                      | io to In-Pro                         | ogress Lea | rning        |

8. Click the View Details button.

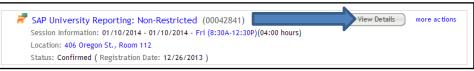

9. Read the course description. Note the no-show fee statement.

| ኛ SAP Unive                   | rsity Reporting:                                                                                                    | Non-Restricted (00042841)          |                                                                                                    |                                                 |
|-------------------------------|----------------------------------------------------------------------------------------------------|------------------------------------|----------------------------------------------------------------------------------------------------|-------------------------------------------------|
| TIP: To view the I<br>button. | room name or cl                                                                                                    | ass date and time, click the Learn | ing Assignments tab below. Then, 4                                                                                                    | click the View All Sessions                     |
|                               |                                                                                                    |                                    |                                                                                                    | Drop Back                                       |
| Delivery Type                 | Instructor-Le                                                                                                    | d                                  |                                                                                                    |                                                 |
| Description                   | University in<br>class is taugi<br>reports, and<br>exporting rep<br>the details or<br>from this class<br>ID). Please bio<br>can use.<br>Required Pre<br>SAP User Nar<br>Introduction<br>Financial Ser<br>less than 48 i | J , ,                              | s, and plant-related projects. The<br>w custom reports, line item detail<br>drafts are taught. Printing and<br>e drill down process is covered,<br>is class. To gain the most benefit<br>(using your own User Name and<br>es) specific to this course that you<br>for participants who cancel with | Go to In-Progress Learning<br>View Confirmation |
| Main Lean                     | rning Assignmen                                                                                                    | ts Associated Learning             |                                                                                                    |                                                 |
| Completion Sta                | tus                                                                                                    | Not Evaluated                      |                                                                                                    |                                                 |
| Score                         |                                                                                                    | 0                                  |                                                                                                    |                                                 |
|                               | nments                                                                                                    |                                    | Pr                                                                                                    | rint   Export   Modify Table                    |
| Learning Assig                |                                                                                                    |                                    |                                                                                                    |                                                 |
|                               | signment Type                                                                                                    | Requirement Details                | Completion Status Completed 0                                                                                                    | On Actions                                      |

\_\_\_\_

## 10. Click the View All Sessions button.

11. Note the start and end time and the instructor, if one is listed.

| Session Detail |            |         |          | Print   Export   Modify Ta |
|----------------|------------|---------|----------|----------------------------|
| Session Name   | Date       | Start   | End      | Instructor and Room        |
| Session 1      | 01/10/2014 | 8:30 AM | 12:30 PM | None Assigned              |